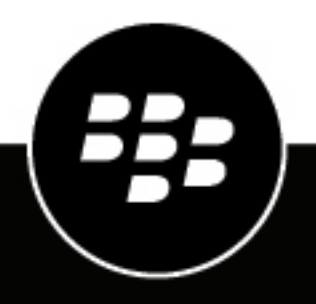

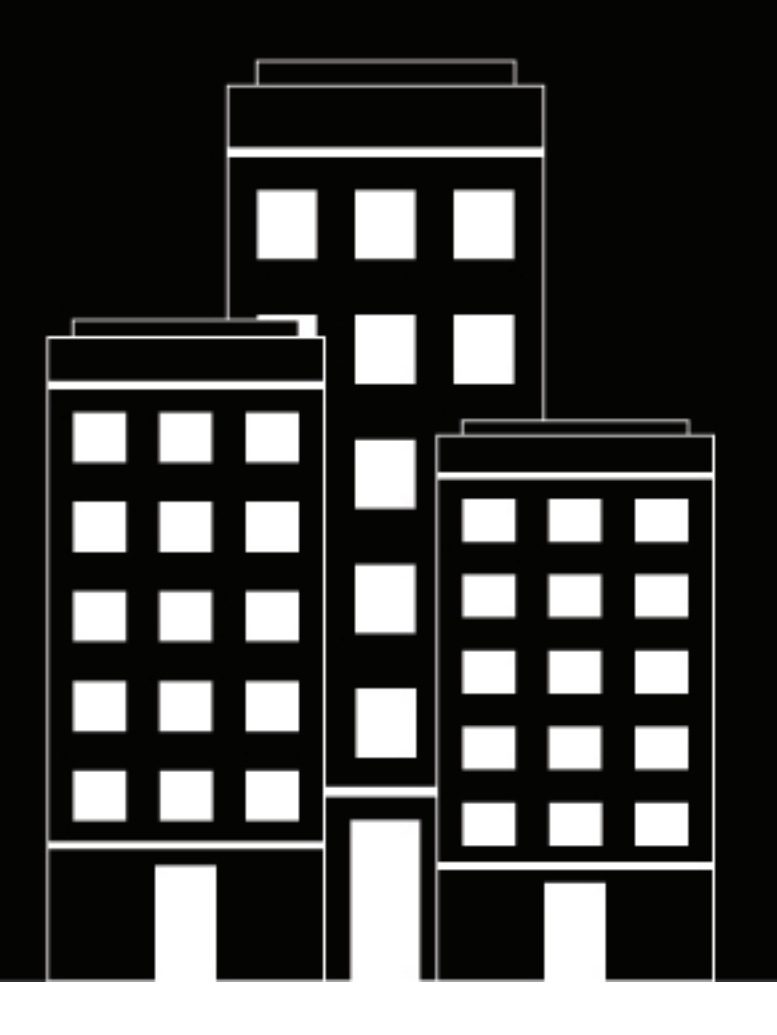

# **BlackBerry AtHoc Manuel d'utilisation de Self-Service**

7.18

2024-04-22Z

## **Contents**

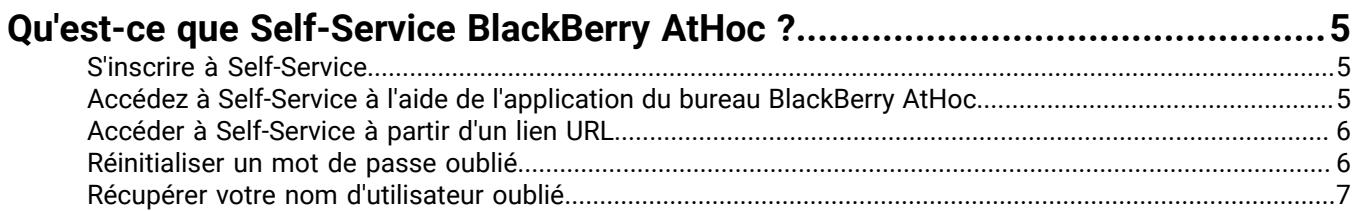

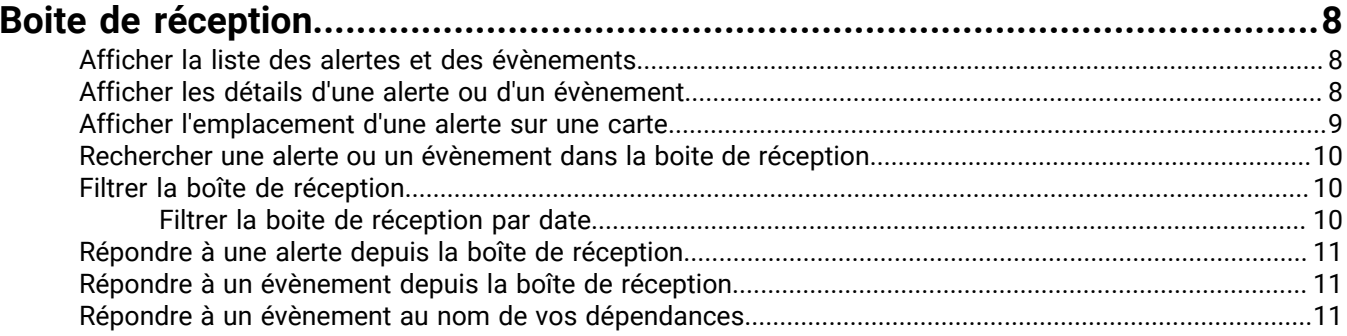

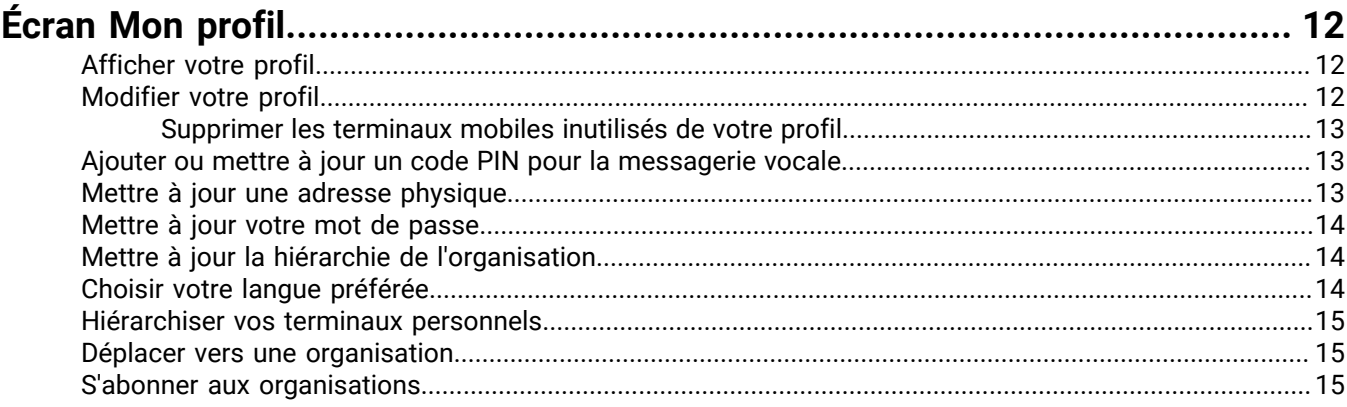

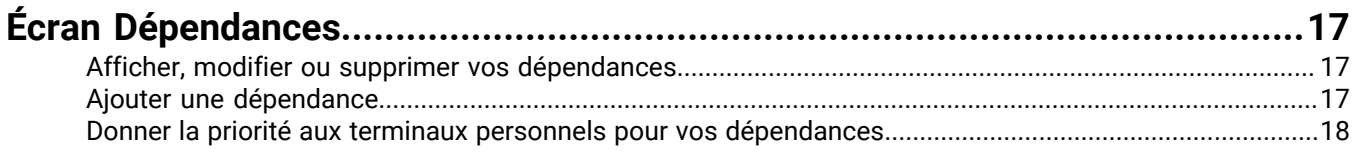

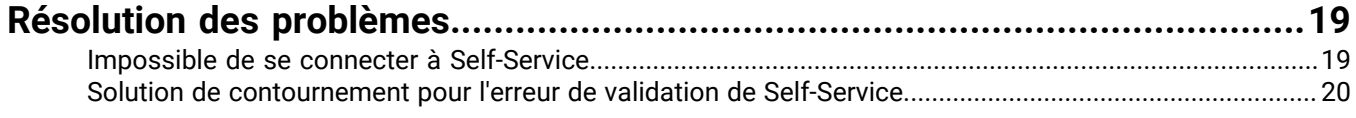

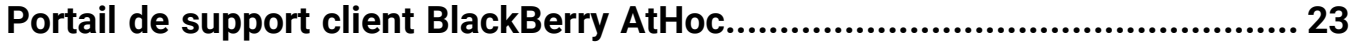

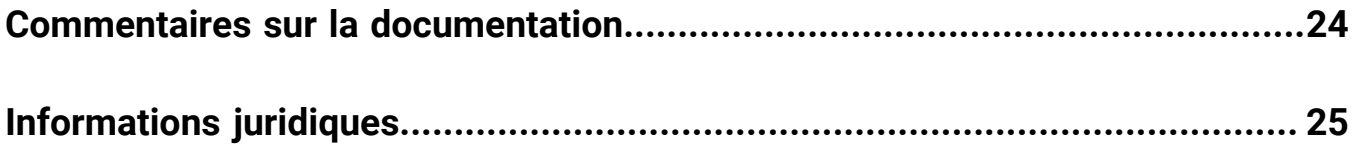

# <span id="page-4-0"></span>**Qu'est-ce que Self-Service BlackBerry AtHoc ?**

Le système de notification d'urgence BlackBerry® AtHoc® a été installé sur votre site pour vous avertir des incidents et des situations critiques telles que les évènements météorologiques graves, les menaces externes et les catastrophes environnementales.

Self-Service est une application web qui vous permet de recevoir et de répondre aux alertes critiques et aux évènements de comptabilisation qui vous sont destinés. Grâce à Self-Service, vous pouvez également afficher et gérer votre profil, mettre à jour votre mot de passe, gérer vos dépendances, passer à une autre organisation et vous abonner à d'autres organisations.

**Note:** Self-Service est conforme à la section 508.

Consultez les guides d'action rapide suivants pour connaitre les étapes simples à suivre pour effectuer des tâches clés dans Self-Service :

- [S'inscrire à Self-Service](https://docs.blackberry.com/fr/id-comm-collab/blackberry-athoc/Quick-action-guides/latest/register-for-self-service)
- [Déplacer vers une organisation](https://docs.blackberry.com/fr/id-comm-collab/blackberry-athoc/Quick-action-guides/latest/move-to-an-organization)
- [S'abonner aux organisations](https://docs.blackberry.com/fr/id-comm-collab/blackberry-athoc/Quick-action-guides/latest/subscribe-to-organizations)
- [Hiérarchiser vos terminaux personnels](https://docs.blackberry.com/fr/id-comm-collab/blackberry-athoc/Quick-action-guides/latest/prioritize-your-personal-devices)
- [Ajouter une dépendance](https://docs.blackberry.com/fr/id-comm-collab/blackberry-athoc/Quick-action-guides/latest/add-a-dependent)

### <span id="page-4-1"></span>**S'inscrire à Self-Service**

**Note:** Si l'application BlackBerry AtHoc est installée sur votre bureau, vous n'avez pas besoin de vous inscrire et cette section ne vous concerne pas.

- **1.** Cliquez sur le lien URL de Self-Service BlackBerry AtHoc que votre administrateur vous a fourni.
- **2.** Sur l'écran **Inscription**, saisissez une adresse e-mail ou un nom d'utilisateur.
- **3.** Saisissez et confirmez un mot de passe pour votre compte.
- **4.** Renseignez tous les champs obligatoires supplémentaires.
- **5.** Si reCAPTCHA est activé sur votre système pour la vérification de l'utilisateur cochez la case **Je ne suis pas un robot**.
- **6.** Cliquez sur **S'inscrire**. Votre page de profil s'ouvre dans Self-Service.
- **7.** Sur la page **Mon profil**, renseignez tous les champs obligatoires.
- **8.** Si votre système est configuré pour exiger la sélection d'une hiérarchie de l'organisation, cliquez sur **Sélectionner**, en regard de **Hiérarchie de l'organisation actualisée**.
- **9.** Dans la fenêtre **Sélectionner la position de l'organisation**, sélectionnez votre hiérarchie organisationnelle et cliquez sur **Appliquer**.

**10.**Cliquez sur **Submit**.

Vous pouvez désormais accéder à votre boîte de réception pour afficher et répondre aux alertes et aux messages de votre organisation.

#### <span id="page-4-2"></span>**Accédez à Self-Service à l'aide de l'application du bureau BlackBerry AtHoc**

- **1.** Cliquez avec le bouton droit sur **d** dans le menu de la barre d'état de votre système.
- **2.** Dans le menu qui s'affiche, cliquez sur **Accéder à Self-Service**.
- **3.** Sur l'**écran contextuel de bienvenue**, cliquez sur **OK**.

L'application Self-Service s'ouvre et affiche la boite de réception, qui contient des informations sur toutes les alertes du système vous concernant.

### <span id="page-5-0"></span>**Accéder à Self-Service à partir d'un lien URL**

**Note:** Vous devez vous connecter à Self-Service uniquement si l'application de bureau BlackBerry AtHoc n'est pas installée sur votre ordinateur, si l'authentification unique est désactivée pour votre organisation, et si vous n'utilisez pas de nom d'utilisateur ou de domaine Windows, ni de carte CAC pour l'authentification.

- **1.** Cliquez sur l'**URL** fournie par votre administrateur.
- **2.** Sur l'écran **Connexion**, saisissez votre **Nom d'utilisateur** et votre **Mot de passe**.

**Note:** Votre nom d'utilisateur et votre mot de passe sont normalement les mêmes que ceux que vous utilisez pour vous connecter à Windows. Cependant, dans certains cas, votre organisation peut vous envoyer un nom d'utilisateur et un mot de passe uniques que vous devez utiliser à la place.

- **3.** Vous pouvez également cliquer sur **Français (FR)** en bas de l'écran de connexion pour changer la langue affichée dans Self-Service.
- **4.** Cliquez sur **Se connecter**.
- **5.** Si l'authentification à deux facteurs est activée sur votre système, la page Authentification à deux facteurs s'affiche. Pour continuer à accéder à Self-Service, procédez comme suit :
	- **a.** Choisissez un mode de distribution pour recevoir un code de vérification (e-mail, téléphone ou SMS).
	- **b.** Si reCAPTCHA est activé sur votre système pour la vérification de l'utilisateur, cochez la case **Je ne suis pas un robot**.
	- **c.** Cliquez sur **Suivant**. La fenêtre Vérification requise s'ouvre et un code de vérification est envoyé à votre appareil.
	- **d.** Saisissez le code de vérification et cliquez sur **Envoyer**.

#### <span id="page-5-1"></span>**Réinitialiser un mot de passe oublié**

**Note:** Les informations de cette rubrique ne sont pertinentes que si vous vous connectez à Self-Service à l'aide d'un nom d'utilisateur et d'un mot de passe.

- **1.** Sur l'écran de connexion, cliquez sur **Mot de passe oublié ?** sous le champ **Mot de passe**.
- **2.** Sur l'écran **Réinitialiser le mot de passe**, dans la liste **Sélectionner la méthode de vérification**, sélectionnez **Email** ou **SMS**.
- **3.** Saisissez l'adresse e-mail ou le numéro de téléphone associé à votre compte BlackBerry AtHoc.
- **4.** Si reCAPTCHA est activé sur votre système pour la vérification de l'utilisateur cochez la case **Je ne suis pas un robot**.
- **5.** Cliquez sur **Submit**. Si votre adresse e-mail ou votre numéro de téléphone se trouve dans le système BlackBerry AtHoc, un message s'affiche pour vous demander de vérifier votre adresse e-mail ou votre numéro de téléphone pour obtenir des instructions afin de réinitialiser votre mot de passe. Si votre adresse e-mail ou votre numéro de téléphone est introuvable dans le système de BlackBerry AtHoc, un message s'affiche.
- **6.** Ouvrez l'e-mail ou le SMS, puis cliquez sur le lien **Créer/Réinitialiser votre mot de passe ici** intégré dans le corps du message.
- **7.** Sur l'écran **Créer/Réinitialiser votre mot de passe**, saisissez votre nom d'utilisateur.
- **8.** Cliquez sur **Suivant**.
- **9.** Sur l'écran **Créer/Réinitialiser votre mot de passe**, saisissez et saisissez encore une fois votre nouveau mot de passe.
- **10.**Cliquez sur **Suivant**. Si votre mot de passe répond aux exigences de longueur et de complexité définies par votre administrateur, un écran de confirmation s'affiche.

**11.**Cliquez sur **Aller à la page de connexion**.

### <span id="page-6-0"></span>**Récupérer votre nom d'utilisateur oublié**

Note: Les informations de cette rubrique ne sont pertinentes que si vous vous connectez à Self-Service à l'aide d'un nom d'utilisateur et d'un mot de passe.

- **1.** Sur l'écran de connexion, cliquez sur **Nom d'utilisateur oublié ?** sous le champ **Nom d'utilisateur**.
- **2.** Sur l'écran **Récupérer le nom d'utilisateur**, dans la liste **Sélectionner la méthode de vérification**, sélectionnez **E-mail** ou **SMS**.
- **3.** Saisissez l'adresse e-mail ou le numéro de téléphone associé à votre compte BlackBerry AtHoc.
- **4.** Si reCAPTCHA est activé sur votre système pour la vérification de l'utilisateur cochez la case **Je ne suis pas un robot**.
- **5.** Cliquez sur **Submit**. Si votre adresse e-mail ou votre numéro de téléphone se trouve dans le système de BlackBerry AtHoc, un message s'affiche pour vous demander de vérifier votre nom d'utilisateur dans l'e-mail ou le SMS reçu. Si votre adresse e-mail ou votre numéro de téléphone est introuvable dans le système de BlackBerry AtHoc, un message s'affiche.
- **6.** Connectez-vous à Self-Service à l'aide du nom d'utilisateur qui apparait dans l'e-mail ou le SMS.

# <span id="page-7-0"></span>**Boite de réception**

La boîte de réception affiche les alertes et les évènements qui vous ont été envoyés.

#### <span id="page-7-1"></span>**Afficher la liste des alertes et des évènements**

Pour afficher la liste de vos alertes et de vos évènements dans Self-Service, cliquez sur le bouton **Boîte de réception** dans la barre de navigation. La boîte de réception apparait et affiche les informations suivantes sur vos alertes et évènements :

- Gravité
- Titre
- État (Actif ou Terminé)
- Date et heure configurées
- Type
- Publié par
- Pièces jointes : Les alertes et évènements de la boîte de réception qui incluent une carte affichent un . Les alertes et évènements qui incluent une pièce jointe affichent un  $\ell$ .

Par défaut, 20 éléments sont affichés par page. Vous pouvez configurer la boîte de réception pour qu'elle affiche 50 ou 100 éléments par page.

**Note:** Cette liste répertorie uniquement les alertes et les évènements en direct ou terminés qui vous ont été envoyés.

**Tip:** Cliquez sur un en-tête de colonne pour trier la boîte de réception. Cliquez sur C pour mettre à jour la boîte de réception.

#### <span id="page-7-2"></span>**Afficher les détails d'une alerte ou d'un évènement**

Vous pouvez afficher des détails sur les alertes et les événements dans votre boîte de réception Self-Service.

- **1.** Cliquez sur **Boîte de réception** dans la barre de navigation. La boîte de réception s'ouvre et affiche vos alertes et vos évènements.
- **2.** Cliquez sur l'alerte ou l'évènement que voulez consulter. L'écran présentant les détails de l'alerte ou de l'évènement s'ouvre.

Les informations suivantes s'affichent pour l'alerte sélectionnée :

- Section **Détails** :
	- Gravité
	- Titre
	- État
	- Heure
	- Type
	- Publié par
	- Date et heure d'expiration
- Section **Options de réponse** :
	- Options de réponse disponibles
	- A répondu à la date et à l'heure
- Section **Contenu** :
	- Contenu du corps
	- Emplacement (si inclus dans l'alerte)
- Section **Contenu** :
	- Contenu du corps
	- Emplacement (si inclus dans l'alerte)
- Section **Pièces jointes** : Miniature de la pièce jointe. Cliquez sur la miniature d'une pièce jointe pour l'afficher. Cliquez sur pour télécharger une pièce jointe sur votre ordinateur local.

Les informations suivantes s'affichent pour l'évènement sélectionné :

- Section **Détails** :
	- Gravité
	- Titre
	- État
	- Date et heure
	- Publié par
	- Date et heure d'expiration
- Section **Mise à jour de l'état** : Afficher le nom et l'état des utilisateurs
- Section **Contenu** :
	- Contenu du corps
		- Lieu (si inclus dans l'événement)
- Section **Historique des états** : État, date, heure et mis à jour par informations
- Section **Historique des états des dépendances** : État, date, heure et mis à jour par informations pour chaque dépendance
- Section **Pièces jointes** : Miniature de la pièce jointe. Cliquez sur la miniature d'une pièce jointe pour l'afficher. Cliquez sur  $\bullet$  pour télécharger une pièce jointe sur votre ordinateur local.
- Section **Alertes** :
	- Titre de l'alerte pour les alertes initiales, de rappel et de fin de l'événement
	- Date et heure de chaque alerte
	- Texte de contenu de chaque alerte
- **3.** Le cas échéant, pour les alertes nécessitant une réponse, sélectionnez votre réponse à la section **Options de réponse** et cliquez sur **Envoyer la réponse**.
- **4.** Le cas échéant, pour les événements nécessitant une réponse, dans la section **Mettre à jour mon statut**, cliquez sur . Dans la fenêtre **Utilisateurs affectés**, sélectionnez votre état dans la liste et cliquez sur **Appliquer**.

#### <span id="page-8-0"></span>**Afficher l'emplacement d'une alerte sur une carte**

Pour afficher les détails de l'emplacement d'une alerte ou d'un évènement qui apparaît dans la boite de réception, procédez comme suit :

- **1.** Cliquez sur **Boîte de réception** dans la barre de navigation. La boite de réception s'ouvre et affiche toutes vos alertes et tous vos évènements.
- **2.** Localisez l'alerte ou l'évènement dont vous voulez consulter les détails. L'écran présentant les détails de l'alerte ou de l'évènement s'ouvre.
- **3.** À la section **Contenu**, cliquez sur  $\blacktriangle$  à côté de la petite carte pour afficher la position de l'alerte ou de l'évènement sur une grande carte.

#### <span id="page-9-0"></span>**Rechercher une alerte ou un évènement dans la boite de réception**

- **1.** Cliquez sur **Boîte de réception** dans la barre de navigation. La boite de réception s'ouvre et affiche vos alertes et vos évènements.
- **2.** Dans le champ **Rechercher**, saisissez, en entier ou en partie, un mot ou une phrase apparaissant dans le titre ou le contenu de l'alerte ou de l'évènement que vous recherchez.
- **3.** Cliquez sur  $Q$ .

L'écran s'actualise et affiche toutes les alertes et tous les évènements correspondant à vos critères de recherche.

#### <span id="page-9-1"></span>**Filtrer la boîte de réception**

Vous pouvez filtrer la boîte de réception en cliquant sur **Avancé** en regard du champ de recherche. Filtrez par l'un des paramètres d'évènement ou d'alerte suivants :

- **Publié par** : Saisissez le nom d'utilisateur d'un auteur d'alerte ou d'évènement.
- **Type d'alertes** : Cliquez sur **Sélectionner des types**. Dans la fenêtre **Sélectionner les types d'alertes**, sélectionnez un ou plusieurs types et cliquez sur **OK**.
- **Gravité** : sélectionnez une ou plusieurs options de gravité.
- **Réponse en attente** : Sélectionnez **Oui** ou **Non**.
- **État** : Sélectionnez **Actif** ou **Expiré**.
- **Envoyé** et **à** : Reportez-vous à la section [Filtrer la boite de réception par date](#page-9-2).

Une fois les paramètres sélectionnés, cliquez sur **Appliquer**. Votre boîte de réception s'actualise et affiche les alertes et les évènements qui contiennent les paramètres que vous avez sélectionnés.

#### <span id="page-9-2"></span>**Filtrer la boite de réception par date**

Vous pouvez filtrer la boîte de réception afin qu'elle affiche uniquement les alertes ou les évènements compris dans une période spécifique. Pour inclure toutes les alertes et tous les évènements jusqu'à une date précise, ou bien inclure les alertes et les évènements à une date précise ou après une certaine date, vous pouvez laisser le champ correspondant à l'autre période vide et créer un filtre ouvert. Par exemple, un filtre défini sur Afficher les alertes entre le 01/06/2021 et le dd/mm/yyyy inclut toutes les alertes qui ont eu lieu depuis 1er juin 2021 inclus. De la même manière, un filtre défini sur Afficher les alertes entre le dd/mm/ yyyy et le 01/06/2021 inclut toutes les alertes qui ont eu lieu jusqu'au 1er juin 2021 inclus.

- **1.** Dans la barre de navigation, cliquez sur **boîte de réception**. La boîte de réception s'ouvre et affiche vos alertes et vos évènements.
- **2.** Cliquez sur **Avancé** en regard du champ de recherche pour le développer.
- **3.** Dans le premier champ de la section **Envoyé**, saisissez le jour, le mois et l'année que vous souhaitez utiliser comme date de départ.

Note: Vous pouvez également cliquer sur ille et sélectionner la date souhaitée dans le calendrier. Pour accéder à un autre mois, cliquez sur  $\leq$  et  $\geq$ . Pour accéder à une autre année, cliquez sur l'année en cours, puis utilisez et pour passer à l'année souhaitée.

- **4.** Dans le champ **À**, saisissez ou sélectionnez le mois, la date et l'année que vous souhaitez utiliser comme date de fin.
- **5.** Cliquez sur **Apply** (Appliquer).

La boîte de réception s'actualise pour afficher uniquement les alertes et les évènements qui se trouvent dans la période indiquée.

### <span id="page-10-0"></span>**Répondre à une alerte depuis la boîte de réception**

- **1.** Dans la barre de navigation, cliquez sur **boîte de réception**. La boite de réception s'ouvre et affiche vos alertes et vos évènements.
- **2.** Cliquez sur l'alerte à laquelle vous souhaitez répondre.
- **3.** Sur la page des détails de l'alerte, à la section **Options de réponse**, sélectionnez votre réponse.
- **4.** Cliquez sur **Envoyer la réponse**. Un message Réussite s'affiche et la section Options de réponse s'actualise pour afficher la date et l'heure de votre réponse.
- **5.** Cliquez sur **Précédent** pour revenir à l'écran boîte de réception.

#### <span id="page-10-1"></span>**Répondre à un évènement depuis la boîte de réception**

- **1.** Dans la barre de navigation, cliquez sur **boîte de réception**. La boite de réception s'ouvre et affiche vos alertes et vos évènements.
- **2.** Cliquez sur l'évènement auquel vous souhaitez répondre.

**Tip:** Cliquez sur <sup>o</sup> pour afficher l'historique de l'état de l'évènement. Cette option n'est visible que pour les utilisateurs ayant un état.

- **3.** Sur la page des détails de l'évènement, à la section Mettre à jour mon état, cliquez sur  $\mathbb Z$ .
- **4.** Dans la fenêtre **Utilisateurs affectés**, sélectionnez votre état dans la liste.
- **5.** Vous pouvez également ajouter du texte dans le champ **Commentaires**.
- **6.** Cliquez sur **Apply** (Appliquer). La page des détails de l'évènement s'actualise et affiche votre état mis à jour à la section **Mettre à jour l'état**.
- **7.** Cliquez sur **Précédent** pour revenir à l'écran boîte de réception.

#### <span id="page-10-2"></span>**Répondre à un évènement au nom de vos dépendances**

Vous pouvez répondre à un évènement pour le compte de vos dépendances depuis votre boîte de réception Self-Service.

- **1.** Dans la barre de navigation, cliquez sur **boîte de réception**. La boite de réception s'ouvre et affiche vos alertes et vos évènements.
- **2.** Cliquez sur l'évènement auquel vous souhaitez répondre au nom de vos dépendances.

**Tip:** Cliquez sur <sup>o</sup> pour afficher l'historique des états des dépendances pour l'évènement. Cette option n'est visible que pour les dépendances dotées d'un état.

- **3.** Sur la page des détails de l'évènement, à la section **Mettre à jour l'état**, cliquez sur **d**'alans la ligne correspondant à votre dépendance.
- **4.** Dans la fenêtre **Utilisateurs affectés**, sélectionnez un état dans la liste **État**.
- **5.** Vous pouvez éventuellement ajouter un commentaire sur l'état de votre dépendance dans le champ **Commentaires**.
- **6.** Cliquez sur **Apply** (Appliquer). La page des détails de l'évènement s'actualise et affiche l'état mis à jour de votre dépendance à la section **Mettre à jour l'état**.
- **7.** Vous pouvez également répéter les étapes 3 à 6 pour mettre à jour l'état des dépendances.
- **8.** Cliquez sur **Précédent** pour revenir à l'écran boîte de réception.

# <span id="page-11-0"></span>**Écran Mon profil**

L'écran Mon profil affiche les informations relatives à votre profil dans le système BlackBerry AtHoc et vous permet d'afficher et de mettre à jour les informations de votre profil, de hiérarchiser vos terminaux personnels, de passer à une autre organisation et de vous abonner à des organisations.

### <span id="page-11-1"></span>**Afficher votre profil**

Pour afficher votre profil dans Self-Service, cliquez sur **Mon profil** dans la barre de navigation. L'écran Mon profil apparait et affiche toutes les informations de votre profil, réparties dans les sections suivantes :

- **Informations de base** : indiquent votre nom d'utilisateur, votre ID de mappage, votre prénom, votre nom, votre nom d'affichage, votre code PIN (si votre système est configuré pour recevoir des messages vocaux sur des téléphones mobiles, VoIP et fixes), la date de création, votre adresse, votre lieu de travail temporaire, votre hiérarchie d'organisation et votre ID utilisateur.
- **Numéros :** permet d'afficher vos numéros de téléphone fixe et mobile.
- **Adresses en ligne** : Affiche vos adresses e-mail personnelles et professionnelles, ainsi que votre numéro pour les SMS.
- **Adresse légale** : affiche vos adresses personnelles et professionnelles. Si vous avez effectué un archivage ou une extraction, activé le suivi, envoyé un rapport, signalé une urgence, ou répondu à une alerte depuis l'application mobile BlackBerry AtHoc, votre dernière position connue s'affiche également.
- **Mot de passe** : cette section s'affiche uniquement si l'organisation correspondante nécessite une authentification manuelle. Affiche la date et l'heure de la dernière modification du mot de passe et inclut un lien Modifier sur lequel vous pouvez cliquer pour modifier le mot de passe.
- **Abonnements à une organisation** : cette section s'affiche si la fonctionnalité d'abonnement à une organisation est activée pour votre organisation et que les organisations sont configurées pour l'abonnement. Cette section affiche les abonnements de votre organisation et la date de fin de chaque abonnement, le cas échéant.
- **Applications BlackBerry AtHoc** : Indique si vous êtes actif sur l'application de bureau ou l'application mobile BlackBerry AtHoc. Si vous êtes connecté, le nombre d'instances auxquelles vous êtes connecté sur chaque application s'affiche. Si vous n'êtes pas connecté, le champ affiche le texte *Non disponible*.
- **Informations approfondies** : affiche tous les attributs personnalisés définis par votre administrateur système.

### <span id="page-11-2"></span>**Modifier votre profil**

- **1.** Dans la barre de navigation supérieure, cliquez sur **Mon profil**.
- **2.** Sur l'écran **Mon profil**, cliquez sur **Modifier**.

L'écran s'actualise et les champs suivants peuvent être modifiés :

- **Informations de base** : Vous pouvez modifier tous les attributs configurés pour votre organisation, si celleci est configurée pour permettre aux utilisateurs de mettre à jour les attributs.
- **Numéros :** Téléphone Portable et Téléphone Domicile
- **Adresses virtuelles**: Aadresse e-mail Adresse e-mail personnelle et professionnelle
- **Adresses légales** : affiche vos adresses personnelles et professionnelles. Pour plus d'informations, reportez-vous à la section [Mise à jour d'une adresse légale.](#page-12-2) Si vous avez effectué un archivage, une extraction, activé le suivi, envoyé un rapport ou une urgence, ou répondu à une alerte depuis l'application mobile BlackBerry AtHoc, votre dernière localisation connue s'affiche. Cliquez sur **Effacer** pour supprimer votre dernière localisation connue. Vous ne pouvez pas modifier votre dernière localisation connue depuis Self-Service.
- **Mot de passe** : la section Mot de passe s'affiche uniquement si votre organisation nécessite une authentification manuelle. Pour plus d'informations, reportez-vous à la section [Mettre à jour votre mot de](#page-13-0) [passe.](#page-13-0)
- **Abonnements à une organisation** : cette section s'affiche si la fonctionnalité d'abonnement à une organisation est activée pour votre organisation et que les organisations sont configurées pour l'abonnement. Cette section affiche vos abonnements à une organisation, les dates de début et de fin, ainsi que le responsable de chaque abonnement. Pour plus d'informations, reportez-vous à [S'abonner aux](#page-14-2) [organisations](#page-14-2).
- **Applications BlackBerry AtHoc** : Indique si vous êtes actif sur l'application de bureau ou l'application mobile BlackBerry AtHoc. Si vous êtes connecté, le nombre d'instances auxquelles vous êtes connecté sur chaque application s'affiche. Si vous n'êtes pas connecté, le champ affiche le texte *Non disponible*. Cliquez sur **Générer un code** pendant le processus d'inscription à l'application de bureau pour générer un code d'inscription. Pour supprimer un appareil mobile inutilisé, reportez-vous à [Supprimer les terminaux mobiles](#page-12-0) [inutilisés de votre profil.](#page-12-0)
- **Informations approfondies** : tous les attributs personnalisés que votre administrateur système vous a autorisé à modifier.
- **3.** Effectuez les modifications voulues dans les champs modifiables.
- **4.** Cliquez sur **Enregistrer**.

#### <span id="page-12-0"></span>**Supprimer les terminaux mobiles inutilisés de votre profil**

Pour éviter d'atteindre la limite d'appareils pour votre profil, vous pouvez supprimer les terminaux mobiles inutilisés.

- **1.** Dans la barre de navigation supérieure, cliquez sur **Mon profil**.
- **2.** Sur votre page de profil, à la section **Applications BlackBerry AtHoc**, en regard de **Application mobile**, cliquez sur **Actif (***x***)**.
- **3.** Dans la fenêtre **Terminaux mobiles de l'utilisateur**, cliquez sur  $\triangleright$  en regard du terminal mobile que vous souhaitez supprimer.
- **4.** Dans la fenêtre de confirmation, cliquez sur **Supprimer**.

L'appareil mobile est supprimé de votre profil.

#### <span id="page-12-1"></span>**Ajouter ou mettre à jour un code PIN pour la messagerie vocale**

Si des alertes de messagerie vocale ont été configurées pour votre système, vous pouvez créer ou actualiser un code PIN, afin de récupérer des alertes BlackBerry AtHoc sur la messagerie vocale :

- **1.** Dans la barre de navigation supérieure, cliquez sur **Mon profil**. L'écran Mon profil apparait et affiche toutes les informations de votre profil.
- **2.** Cliquez sur **Modifier**.
- **3.** À la section **Informations de base**, saisissez ou actualisez votre code PIN dans le champ **code PIN**.
- **4.** Dans le champ **confirmer le code PIN**, saisissez à nouveau votre code PIN.
- **5.** Cliquez sur **Enregistrer**.

#### <span id="page-12-2"></span>**Mettre à jour une adresse physique**

Le système ne vous permet pas de modifier les adresses légales associées à votre profil, mais vous pouvez les supprimer, puis entrer des adresses mises à jour à leur place.

**1.** Dans la barre de navigation supérieure, cliquez sur **Mon profil**.

- **2.** Sur l'écran **Mon profil**, cliquez sur **Modifier**.
- **3.** Dans la section **Adresses légales**, cliquez sur **Effacer** à côté de l'adresse à mettre à jour. L'adresse d'origine est remplacée par un champ de texte.
- **4.** Saisissez la nouvelle adresse, y compris le code postal.
- **5.** Cliquez sur **Enregistrer**.

La nouvelle adresse apparait dans la section Adresses légales. Cliquez sur  $\bullet$  à côté de l'adresse pour l'afficher sur une carte.

#### <span id="page-13-0"></span>**Mettre à jour votre mot de passe**

**Note:** Les informations de cette rubrique ne sont pertinentes que si vous vous connectez à Self-Service manuellement avec un nom d'utilisateur et un mot de passe.

- **1.** Dans la barre de navigation supérieure, cliquez sur **Mon profil**. L'écran Mon profil apparait et affiche toutes les informations de votre profil.
- **2.** Dans la section **Mot de passe**, cliquez sur **Modifier**.
- **3.** Dans la fenêtre **Mot de passe**, saisissez et confirmez votre nouveau mot de passe.

**Note:** Les règles définies par votre organisation pour garantir la sécurité de votre mot de passe apparaitront sous le champ Confirmer votre nouveau mot de passe. Si vous ne respectez pas les règles, un message d'erreur s'affiche et le mot de passe est refusé.

- **4.** Si reCAPTCHA est activé sur votre système pour la vérification de l'utilisateur, cochez la case **Je ne suis pas un robot**.
- **5.** Cliquez sur **Mettre à jour**.
- **6.** Sur la page **Mon profil**, cliquez sur **Enregistrer**.

#### <span id="page-13-1"></span>**Mettre à jour la hiérarchie de l'organisation**

- **1.** Dans la barre de navigation supérieure, cliquez sur **Mon profil**.
- **2.** Sur la page **Mon profil**, cliquez sur **Modifier**.
- **3.** À la section **Informations de base**, cliquez sur **Sélectionner** à côté de **Hiérarchie d'organisation mise à jour**.
- **4.** Dans la fenêtre **Sélectionner la position de l'organisation**, sélectionnez votre hiérarchie organisationnelle et cliquez sur **Appliquer**.
- **5.** Cliquez sur **Enregistrer**.

#### <span id="page-13-2"></span>**Choisir votre langue préférée**

Si la fonction Alerte bilingue est activée pour votre entreprise, vous pouvez sélectionner la langue dans laquelle vous souhaitez recevoir les alertes.

- **1.** Dans la barre de navigation supérieure, cliquez sur **Mon profil**.
- **2.** Sur la page **Mon profil**, cliquez sur **Modifier**.
- **3.** À la section **Informations de base**, sélectionnez une langue dans le menu déroulant **Langue préférée**.
- **4.** Cliquez sur **Enregistrer**.

#### <span id="page-14-0"></span>**Hiérarchiser vos terminaux personnels**

Si votre administrateur a configuré la possibilité pour les utilisateurs de hiérarchiser l'ordre de leurs terminaux personnels, vous pouvez hiérarchiser les terminaux personnels que vous utilisez pour recevoir des alertes depuis l'écran Mon profil dans Self-Service. Le terminal personnel ayant la priorité la plus élevée recevra toutes les alertes ciblées en premier. Si vous répondez à l'alerte sur cet appareil, l'alerte n'est pas envoyée à vos autres terminaux personnels. Vous devez avoir au moins un terminal personnel activé avec une adresse de terminal dans votre profil utilisateur pour hiérarchiser vos terminaux personnels.

- **1.** Dans la barre de navigation supérieure, cliquez sur **Mon profil**.
- **2.** Sur l'écran **Mon profil**, cliquez sur **Autres actions** > **Donner la priorité aux terminaux personnels**.
- **3.** Dans la fenêtre **Donner la priorité aux terminaux personnels**, cliquez sur  $\ast$  et faites glisser le terminal pour le réorganiser. Les terminaux personnels sont classés par ordre de priorité en fonction de leur position dans la liste, le terminal ayant la priorité la plus élevée apparaissant en haut de la liste. Plus un terminal est haut dans la liste, plus sa priorité est élevée.

Si l'application de bureau apparait dans la liste de vos terminaux, elle ne peut pas être réorganisée.

**4.** Cliquez sur **Enregistrer**.

#### <span id="page-14-1"></span>**Déplacer vers une organisation**

Si votre administrateur a configuré la possibilité pour les utilisateurs de se déplacer dans différentes organisations, vous pouvez vous déplacer d'une organisation à une autre à partir de l'écran Mon profil dans Self-Service.

Lorsque vous passez à une autre organisation, les données de votre profil sont déplacées vers cette nouvelle organisation. L'aspect et la disposition de la page Self-Service de votre nouvelle organisation peuvent être différents. Si vous êtes un opérateur, toutes les autorisations dont vous disposez dans votre organisation d'origine sont révoquées. Si vous étiez administrateur d'entreprise dans une entreprise ou une entreprise principale, vous conservez ce rôle. Si vous disposez d'autorisations dans d'autres organisations au sein de l'entreprise principale ou des organisations extérieures à l'entreprise principale ou l'organisation d'entreprise, elles sont conservées. Si vous avez des dépendances, elles sont également déplacées. Si vous avez des abonnements à d'autres sous-organisations, ils sont annulés.

- **1.** Dans la barre de navigation supérieure, cliquez sur **Mon profil**.
- **2.** Sur l'écran **Mon profil**, cliquez sur **Plus d'actions** > **Déplacer vers l'organisation**.
- **3.** Sur l'écran **Déplacer vers l'organisation**, sélectionnez une organisation dans la liste. Vous pouvez saisir le nom de l'organisation pour affiner la liste.
- **4.** Cliquez sur **OK**.
- **5.** Dans la fenêtre de confirmation, cliquez sur **Continuer**.

#### <span id="page-14-2"></span>**S'abonner aux organisations**

Si votre administrateur a configuré la possibilité pour les utilisateurs de s'abonner à différentes organisations, vous pouvez vous abonner à n'importe quelle organisation configurée pour l'abonnement depuis l'écran Mon profil dans Self-Service.

Lorsque vous vous abonnez à d'autres organisations, vous pouvez être ciblé par des alertes et des évènements de comptabilisation provenant à la fois de votre organisation principale et des organisations auxquelles vous êtes abonné. Vous pouvez vous abonner à un maximum de 10 organisations.

Les utilisateurs dépendants ne peuvent pas être abonnés aux organisations. Si vous vous abonnez à une organisation, vos utilisateurs dépendants restent dans votre organisation et sont toujours ciblés par les alertes et les évènements de l'organisation d'origine. Ils ne peuvent pas être ciblés par les organisations abonnées.

Vous pouvez annuler les abonnements à une organisation à tout moment à partir de la section Abonnements à une organisation de l'écran Mon profil.

- **1.** Dans la barre de navigation supérieure, cliquez sur **Mon profil**.
- **2.** Sur l'écran **Mon profil**, cliquez sur **Modifier**.
- **3.** Dans la section **Abonnements à une organisation**, cliquez sur **Ajouter un abonnement**.
- **4.** Dans la fenêtre **S'abonner à une organisation**, sélectionnez une organisation.
- **5.** Cliquez sur **Apply** (Appliquer).
- 6. Dans la section Abonnements à une organisation, saisissez une date ou cliquez sur **in** pour sélectionner une date de début pour l'abonnement.
- **7.** Vous pouvez également cliquer sur **pour définir une date de fin pour l'abonnement.**
- **8.** Si vous le souhaitez, dans la section **Informations de base**, saisissez une adresse dans le champ **Lieu de travail temporaire**.
- **9.** Cliquez sur **Enregistrer**.

# <span id="page-16-0"></span>**Écran Dépendances**

L'écran Dépendances affiche les informations relatives aux dépendances présentes dans le système et vous permet d'ajouter, de modifier ou de supprimer des dépendances.

### <span id="page-16-1"></span>**Afficher, modifier ou supprimer vos dépendances**

- **1.** Connectez-vous à Self-Service et cliquez sur **Dépendances**. L'écran Dépendances s'ouvre et répertorie vos dépendances actuelles.
- **2.** Vous pouvez éventuellement saisir un nom dans le champ **Rechercher par nom** pour rechercher une dépendance spécifique.
- **3.** Cliquez sur la ligne d'une dépendance. L'écran Modifier la dépendance s'ouvre.
- **4.** Si nécessaire, modifiez les informations de base de l'utilisateur, les coordonnées ou le mot de passe.
- **5.** Si vous le souhaitez, dans la section **Applications BlackBerry AtHoc**, cliquez sur **Actif (***x***)** en regard de **Application mobile** pour supprimer votre terminal mobile inutilisé de la dépendance. Dans la fenêtre Terminaux mobiles de l'utilisateur, cliquez sur  $\blacksquare$  en regard du terminal mobile que vous souhaitez supprimer.
- **6.** Cliquez sur **Enregistrer**.
- **7.** Si vous le souhaitez, pour supprimer une dépendance, cliquez sur  $\geq$  puis sur **Supprimer** dans la fenêtre de confirmation.

#### <span id="page-16-2"></span>**Ajouter une dépendance**

Vous pouvez ajouter des comptes dépendants pour les membres de votre famille ou toute personne devant recevoir des alertes lorsque vous en recevez une. Ajoutez un compte dépendant pour toute personne qui est sous votre responsabilité et qui n'a pas de compte dans le système.

L'opérateur peut inclure des dépendances lors de l'envoi d'une alerte ou lors de la demande d'un état de comptabilisation.

Si un mot de passe est ajouté aux profils des dépendances et que l'authentification manuelle des utilisateurs est activée pour l'application Self-Service dans l'organisation, les dépendances peuvent répondre aux alertes et actualiser leur état lors d'évènements depuis la boite de réception de Self-Service.

Si votre dépendance ne répond pas à un évènement de comptabilisation, vous pouvez être invité à indiquer son état via la boite de réception.

- **1.** Connectez-vous à Self-Service et cliquez sur **Dépendances**.
- **2.** Sur la page **Dépendances**, cliquez sur **Ajouter**.
- **3.** Sur l'écran **Nouvelle dépendance**, dans la section **Informations de base**, saisissez un Nom d'utilisateur, un Prénom, un Nom et un Nom d'affichage. Seul un nom d'utilisateur est requis.
- **4.** Dans la section **Adresses en ligne**, vous pouvez également ajouter les coordonnées de votre dépendance.
- **5.** Dans la section **Mot de passe**, vous pouvez également saisir et confirmer un mot de passe pour votre dépendance. Vous devez saisir et confirmer un mot de passe si vous souhaitez que la dépendance puisse se connecter à Self-Service afin d'afficher et de répondre aux alertes et aux évènements.
- **6.** Cliquez sur **Enregistrer**.

Un message Réussite s'affiche en haut de la fenêtre Nouvelle dépendance.

#### <span id="page-17-0"></span>**Donner la priorité aux terminaux personnels pour vos dépendances**

Si votre administrateur a configuré la possibilité pour les utilisateurs de hiérarchiser l'ordre des terminaux personnels sur lesquels ils reçoivent des alertes, vous pouvez hiérarchiser les terminaux personnels pour vos dépendances à partir de l'écran Dépendances dans Self-Service. Votre dépendance doit avoir au moins un terminal personnel activé avec une adresse de terminal dans son profil utilisateur pour hiérarchiser ses terminaux personnels.

- **1.** Connectez-vous à Self-Service et cliquez sur **Dépendances**.
- **2.** Sur l'écran **Dépendances**, cliquez sur **Donner la priorité aux terminaux personnels** sur la ligne correspondant à la personne possédant les terminaux auxquels vous souhaitez donner la priorité.
- 3. Dans la fenêtre Donner la priorité aux terminaux personnels, cliquez sur  $*$  et faites glisser le terminal pour le réorganiser.
- **4.** Cliquez sur **Enregistrer**.

## <span id="page-18-0"></span>**Résolution des problèmes**

Cette section décrit les problèmes que vous pouvez rencontrer avec Self-Service. Dans la plupart des cas, les solutions fournies dans cette section permettent de résoudre ces problèmes. Si ce n'est pas le cas, contactez BlackBerry AtHoc le support client à l'adresse suivante : [athocsupport@blackberry.com.](mailto:athocsupport@blackberry.com)

#### <span id="page-18-1"></span>**Impossible de se connecter à Self-Service**

Les trois raisons les plus courantes pour lesquelles vous rencontrez des problèmes de connexion à Self-Service sont décrites et résolues ci-dessous.

#### **Problème de vérification de l'enregistrement**

**Problème :** lorsque vous saisissez votre nom d'utilisateur et votre mot de passe, un écran Vérification du compte s'ouvre et vous indique que votre compte n'a pas encore été vérifié par le système.

**Cause :** vous vous êtes connecté à votre compte avant de vérifier votre adresse e-mail.

**Solution :** cliquez sur le bouton **Renvoyer l'e-mail**, puis ouvrez l'e-mail envoyé à votre adresse e-mail. Ensuite, cliquez sur le bouton **Vérifier maintenant** qui apparait dans le corps de l'e-mail.

#### **Problème de lien expiré**

**Problème :** lorsque vous saisissez votre nom d'utilisateur et votre mot de passe, un écran Vérification du compte s'ouvre et vous indique que l'e-mail de vérification du compte a expiré.

**Cause :** vous n'avez pas cliqué sur le bouton de vérification par e-mail intégré dans l'e-mail d'enregistrement dans le délai imparti. Le lien de vérification n'est valide que pendant 48 heures. Après ce délai, vous devez demander l'envoi d'un nouveau lien par e-mail.

**Solution :** cliquez sur le bouton **Renvoyer l'e-mail**, puis ouvrez l'e-mail envoyé à votre adresse e-mail dans les 48 heures. Enfin, cliquez sur le bouton **Vérifier maintenant** contenu dans le corps de l'e-mail.

#### **Problème de lien non reconnu**

**Problème :** lorsque vous cliquez sur un lien pour accéder au système BlackBerry AtHoc de votre organisation, la phrase « Le lien n'a pas été reconnu » s'affiche en haut de l'écran de connexion.

**Cause :** Ce message peut apparaitre pour différentes raisons, parmi lesquelles :

- Le lien sur lequel vous avez cliqué a été tronqué. Par exemple, le lien contenu l'e-mail a été renvoyé à la ligne.
- Le lien a changé.
- Le lien a été déjà été utilisé.
- Votre inscription n'a jamais été effectuée et votre nom d'utilisateur a été supprimé du système. Cela peut se produire si un nom d'utilisateur est créé, mais qu'il n'est pas vérifié dans un délai de 60 jours.

**Solution :** la même solution s'applique à chacun des cas répertoriés ci-dessus. Saisissez votre nom d'utilisateur et votre mot de passe sur l'écran de connexion, puis cliquez sur **Se connecter**.

• Si le problème d'origine était dû à un lien tronqué ou corrompu, mais que vous vous êtes déjà enregistré avec succès par le passé, vous pourrez accéder au système en saisissant votre nom d'utilisateur et votre mot de passe.

- Si vous avez oublié votre nom d'utilisateur ou votre mot de passe, cliquez sur le lien correspondant **Nom d'utilisateur oublié ?** ou **Mot de passe oublié ?** sur l'écran et saisissez les informations demandées sur l'écran qui s'affiche.
- Si le problème d'origine était dû à un problème de vérification de l'enregistrement, l'écran décrit dans la section « Problème de vérification de l'enregistrement » ci-dessus s'affiche. Suivez les instructions de cette section pour résoudre le problème.
- Si le problème d'origine était dû à un nom d'utilisateur expiré ou non vérifié, un message d'erreur vous indiquant que le nom d'utilisateur n'existe pas s'affiche. Sur l'écran Enregistrement qui s'affiche, créez un nouveau nom d'utilisateur et un nouveau mot de passe.

#### <span id="page-19-0"></span>**Solution de contournement pour l'erreur de validation de Self-Service**

Si vous utilisez Internet Explorer (IE) 9 ou une version ultérieure avec Windows 7 ou une version ultérieure, il se peut que vous receviez une erreur de validation lorsque vous essayez d'afficher l'écran de Self-Service. Pour remédier à ce problème, procédez comme suit :

- **1.** Accédez au **Panneau de configuration** > **Options Internet** et cliquez sur l'onglet **Sécurité**.
- **2.** Une fois les options de zone Internet affichées, sélectionnez **Activer le mode protégé**.

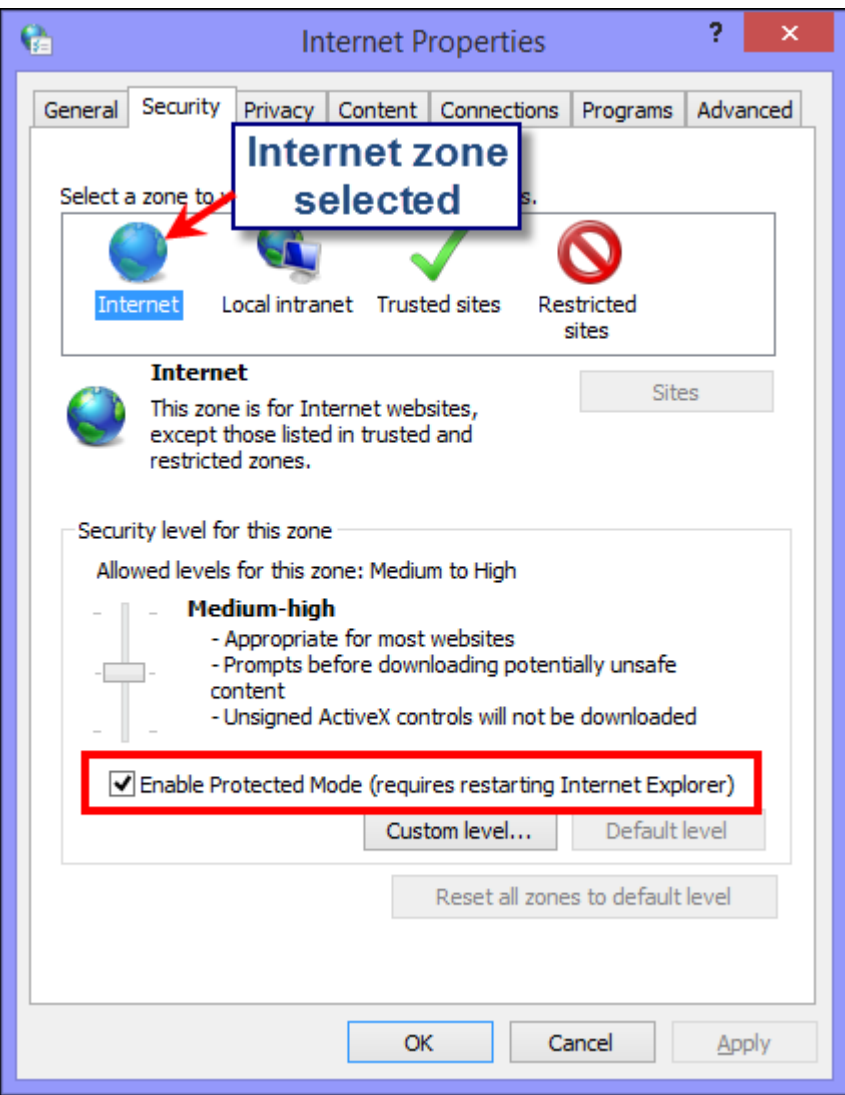

- **3.** Cliquez sur l'icône **Sites de confiance**.
- **4.** Lorsque les **options de la zone Sites de confiance** sont affichées, désélectionnez **Activer le mode protégé** si l'option est sélectionnée.

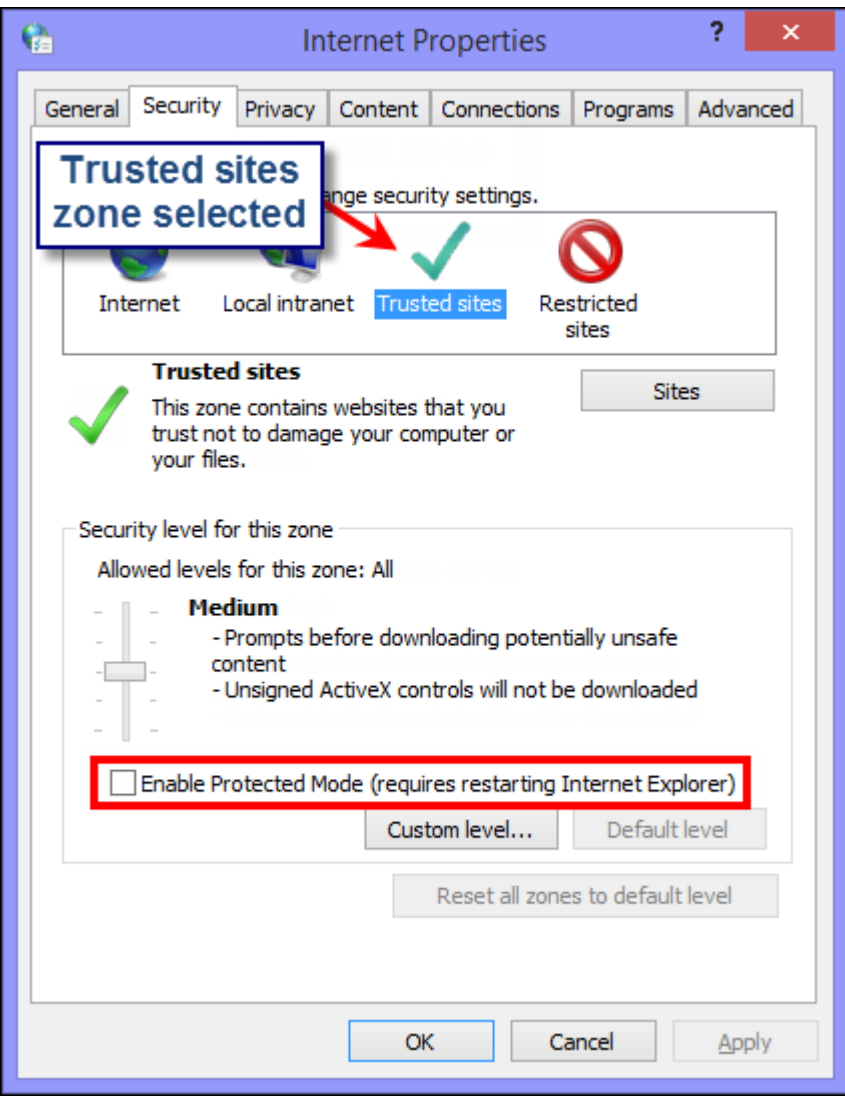

- **5.** Cliquez sur **Sites**.
- **6.** Sur l'écran **Sites de confiance** qui s'affiche, saisissez l'adresse du site Web BlackBerry AtHoc dans le champ **Ajouter ce site Web à la zone**.
- **7.** Cliquez sur **Fermer**.
- **8.** Si l'écran de Self-Service est bloqué par Active X (signalé par une barre jaune en haut de l'écran demandant l'autorisation d'afficher les images), cliquez sur **Oui** pour le débloquer et autoriser Active X à afficher l'écran de Self-Service.

# <span id="page-22-0"></span>**Portail de support client BlackBerry AtHoc**

Les clients BlackBerry AtHoc peuvent obtenir plus d'informations sur les produits BlackBerry AtHoc ou obtenir des réponses à leurs questions sur leurs systèmes BlackBerry AtHoc sur le portail de support client :

#### <https://www.blackberry.com/us/en/support/enterpriseapps/athoc>

Le portail de support client BlackBerry AtHoc fournit également une assistance via une formation assistée par ordinateur, des listes de contrôle d'opérateur, des ressources conformes aux bonnes pratiques, des manuels de référence et des guides de l'utilisateur.

## <span id="page-23-0"></span>**Commentaires sur la documentation**

L'équipe de documentation de BlackBerry AtHoc s'efforce de fournir une documentation technique précise, utile et à jour. Si vous avez des commentaires ou des retours à faire sur la documentation de BlackBerry AtHoc, envoyez un e-mail à l'adresse athocdocfeedback@blackberry.com. Veuillez inclure le nom et le numéro de version du document dans votre e-mail.

Pour consulter d'autres documents de BlackBerry AtHoc, rendez-vous sur [https://docs.blackberry.com/fr/id](https://docs.blackberry.com/fr/id-comm-collab/blackberry-athoc)[comm-collab/blackberry-athoc](https://docs.blackberry.com/fr/id-comm-collab/blackberry-athoc). Pour consulter les guides d'action rapide de BlackBerry AtHoc, reportez-vous à la page<https://docs.blackberry.com/fr/id-comm-collab/blackberry-athoc/Quick-action-guides/latest>.

Pour plus d'informations sur les produits BlackBerry AtHoc ou si vous avez besoin de réponses à des questions sur votre système BlackBerry AtHoc, rendez-vous sur le portail d'assistance clientèle à l'adresse [https://](https://www.blackberry.com/us/en/support/enterpriseapps/athoc) [www.blackberry.com/us/en/support/enterpriseapps/athoc](https://www.blackberry.com/us/en/support/enterpriseapps/athoc).

# <span id="page-24-0"></span>**Informations juridiques**

©2024 BlackBerry Limited. Les marques commerciales, notamment BLACKBERRY, BBM, BES, EMBLEM Design, ATHOC, CYLANCE et SECUSMART sont des marques commerciales ou des marques déposées de BlackBerry Limited, ses filiales et/ou sociétés affiliées, utilisées sous licence, et les droits exclusifs de ces marques commerciales sont expressément réservés. Toutes les autres marques commerciales appartiennent à leurs propriétaires respectifs.

Cette documentation, y compris la documentation incluse pour référence telle que celle fournie ou mise à disposition sur le site Web BlackBerry, est fournie ou mise à disposition « EN L'ÉTAT » et « TELLE QUELLE », sans condition ni garantie en tout genre de la part de BlackBerry Limited et de ses filiales (« BlackBerry »), et BlackBerry décline toute responsabilité en cas d'erreur ou d'oubli typographique, technique ou autre inexactitude contenue dans ce document. Pour des raisons de protection des informations confidentielles et/ou des secrets commerciaux de BlackBerry, cette documentation peut décrire certains aspects de la technologie BlackBerry en termes généraux. BlackBerry se réserve le droit de modifier périodiquement les informations contenues dans cette documentation. Cependant, BlackBerry ne s'engage en aucune manière à vous communiquer les modifications, mises à jour, améliorations ou autres ajouts apportés à cette documentation.

La présente documentation peut contenir des références à des sources d'informations, du matériel ou des logiciels, des produits ou des services tiers, y compris des composants et du contenu tel que du contenu protégé par copyright et/ou des sites Web tiers (ci-après dénommés collectivement « Produits et Services tiers »). BlackBerry ne contrôle pas et décline toute responsabilité concernant les Produits et Services tiers, y compris, sans s'y limiter, le contenu, la précision, le respect du code de la propriété intellectuelle, la compatibilité, les performances, la fiabilité, la légalité, l'éthique, les liens ou tout autre aspect desdits Produits et Services tiers. La présence d'une référence aux Produits et Services tiers dans cette documentation ne suppose aucunement que BlackBerry se porte garant des Produits et Services tiers ou de la tierce partie concernée.

SAUF DANS LA MESURE SPÉCIFIQUEMENT INTERDITE PAR LES LOIS EN VIGUEUR DANS VOTRE JURIDICTION, TOUTES LES CONDITIONS, GARANTIES OU REPRÉSENTATIONS DE TOUTE NATURE, EXPRESSES OU TACITES, NOTAMMENT (SANS LIMITATIONS) LES CONDITIONS, GARANTIES OU REPRÉSENTATIONS DE DURABILITÉ, D'ADÉQUATION À UNE UTILISATION OU À UN BUT PARTICULIER, DE COMMERCIALISATION, DE QUALITÉ MARCHANDE, DE NON-INFRACTION, DE SATISFACTION DE LA QUALITÉ OU DE TITRE, OU RÉSULTANT D'UNE LOI, D'UNE COUTUME, D'UNE PRATIQUE OU D'UN USAGE COMMERCIAL, OU EN RELATION AVEC LA DOCUMENTATION OU SON UTILISATION, OU LA PERFORMANCE OU NON-PERFORMANCE DES LOGICIELS, DU MATÉRIEL, DES SERVICE OU DES PRODUITS ET SERVICES TIERS CITÉS, SONT EXCLUES. VOUS POUVEZ JOUIR D'AUTRES DROITS QUI VARIENT SELON L'ÉTAT OU LA PROVINCE. CERTAINES JURIDICTIONS N'AUTORISENT PAS L'EXCLUSION OU LA LIMITATION DES GARANTIES ET CONDITIONS IMPLICITES. DANS LA MESURE AUTORISÉE PAR LES LOIS, TOUTE GARANTIE OU CONDITION IMPLICITE RELATIVE À LA DOCUMENTATION, DANS LA MESURE OÙ ELLES NE PEUVENT PAS ÊTRE EXCLUES EN VERTU DES CLAUSES PRÉCÉDENTES, MAIS PEUVENT ÊTRE LIMITÉES, SONT PAR LES PRÉSENTES LIMITÉES À QUATRE-VINGT-DIX (90) JOURS À COMPTER DE LA DATE DE LA PREMIÈRE ACQUISITION DE LA DOCUMENTATION OU DE L'ARTICLE QUI FAIT L'OBJET D'UNE RÉCLAMATION.

DANS LA MESURE MAXIMALE PERMISE PAR LES LOIS EN VIGUEUR DANS VOTRE JURIDICTION, EN AUCUN CAS BLACKBERRY N'EST RESPONSABLE DES DOMMAGES LIÉS À LA PRÉSENTE DOCUMENTATION OU À SON UTILISATION, OU À LA PERFORMANCE OU NON-PERFORMANCE DES LOGICIELS, DU MATÉRIEL, DES SERVICES OU DES PRODUITS ET SERVICES TIERS MENTIONNÉS DANS LES PRÉSENTES, ET NOTAMMENT, SANS S'Y LIMITER, DES DOMMAGES DIRECTS, EXEMPLAIRES, ACCIDENTELS, INDIRECTS, SPÉCIAUX, PUNITIFS OU AGGRAVÉS, DES DOMMAGES LIÉS À UNE PERTE DE PROFITS OU DE REVENUS, UN MANQUE À GAGNER, UNE INTERRUPTION D'ACTIVITÉ, UNE PERTE D'INFORMATIONS COMMERCIALES, UNE PERTE D'OPPORTUNITÉS COMMERCIALES, LA CORRUPTION OU LA PERTE DE DONNÉES, LE NON-ENVOI OU LA NON-RÉCEPTION DE DONNÉES, DES PROBLÈMES LIÉS À DES APPLICATIONS UTILISÉES AVEC DES PRODUITS OU SERVICES BLACKBERRY, DES COUTS D'INDISPONIBILITÉ, LA PERTE D'UTILISATION DES PRODUITS OU SERVICES BLACKBERRY EN TOUT OU EN PARTIE, OU DE TOUT SERVICE DE COMMUNICATION, DU COUT DE BIENS DE

SUBSTITUTION, DES FRAIS DE GARANTIE, DES ÉQUIPEMENTS OU SERVICES, DES COUTS DE CAPITAL, OU AUTRES PERTES FINANCIÈRES SIMILAIRES, PRÉVISIBLES OU NON, MÊME SI BLACKBERRY A ÉTÉ INFORMÉ DE LA POSSIBILITÉ DE TELS DOMMAGES.

DANS LA MESURE MAXIMALE PERMISE PAR LES LOIS APPLICABLES DANS VOTRE JURIDICTION, BLACKBERRY N'EST NULLEMENT TENU PAR DES OBLIGATIONS, DEVOIRS OU RESPONSABILITÉS, CONTRACTUELS, DÉLICTUELS OU AUTRES, PAS MÊME PAR UNE RESPONSABILITÉ EN CAS DE NÉGLIGENCE OU RESPONSABILITÉ STRICTE ET NE VOUS EST REDEVABLE EN RIEN.

LES LIMITATIONS, EXCLUSIONS ET CLAUSES DE NON-RESPONSABILITÉ CONTENUES DANS LES PRÉSENTES S'APPLIQUENT : (A) INDÉPENDAMMENT DE LA NATURE DE LA CAUSE D'ACTION, DE DEMANDE OU D'ACTION ENTREPRISE PAR VOUS, NOTAMMENT, SANS S'Y LIMITER, POUR RUPTURE DE CONTRAT, NÉGLIGENCE, FAUTE, RESPONSABILITÉ STRICTE OU TOUTE AUTRE THÉORIE LÉGALE, ET RESTENT APPLICABLES EN CAS DE RUPTURES SUBSTANTIELLES OU DE MANQUEMENT AU BUT ESSENTIEL DU PRÉSENT CONTRAT OU DE TOUT RECOURS ENVISAGEABLE PAR LES PRÉSENTES ; ET (B) À BLACKBERRY ET À SES FILIALES, LEURS AYANTS DROIT, REPRÉSENTANTS, AGENTS, FOURNISSEURS (NOTAMMENT LES FOURNISSEURS DE SERVICES), REVENDEURS AGRÉÉS BLACKBERRY (NOTAMMENT LES FOURNISSEURS DE SERVICES) ET LEURS DIRECTEURS, EMPLOYÉS ET SOUS-TRAITANTS RESPECTIFS.

OUTRE LES LIMITATIONS ET EXCLUSIONS SUSMENTIONNÉES, EN AUCUN CAS, LES DIRECTEURS, EMPLOYÉS, AGENTS, REVENDEURS, FOURNISSEURS, SOUS-TRAITANTS DE BLACKBERRY OU DE SES FILIALES N'ONT UNE RESPONSABILITÉ CONSÉCUTIVE OU RELATIVE À LA PRÉSENTE DOCUMENTATION.

Avant de vous abonner, d'installer ou d'utiliser des Produits et Services tiers, il est de votre responsabilité de vérifier que votre fournisseur de services prend en charge toutes les fonctionnalités. Certains fournisseurs de services peuvent ne pas proposer de fonctionnalités de navigation Internet avec un abonnement à BlackBerry® Internet Service. Vérifiez auprès de votre fournisseur de services la disponibilité, les accords d'itinérance, les plans de service et les fonctionnalités. L'installation ou l'utilisation de Produits et Services tiers avec des produits et services BlackBerry peuvent nécessiter un ou plusieurs brevets, marques commerciales, licences de copyright ou autres licences à des fins de protection des droits d'autrui. Vous êtes seul responsable de votre décision d'utiliser ou non les Produits et Services tiers et si cela nécessite l'obtention de licences tierces. Si de telles licences sont requises, vous êtes seul responsable de leur acquisition. Vous ne devez pas installer ou utiliser de Produits et Services tiers avant d'avoir acquis la totalité des licences nécessaires. Les Produits et Services tiers fournis avec les produits et services BlackBerry vous sont fournis à toutes fins utiles « EN L'ÉTAT » sans conditions, garanties ou représentations expresses ou tacites d'aucune sorte par BlackBerry, et BlackBerry n'engage aucune responsabilité sur les Produits et Services tiers à cet égard. L'utilisation que vous faites des Produits et Services tiers est régie par et dépendante de votre acceptation des termes des licences et autres accords distincts applicables à cet égard avec d'autres parties, sauf dans la limite couverte expressément par une licence ou autre accord conclu avec BlackBerry.

Les conditions d'utilisation de tout produit ou service BlackBerry sont stipulées dans une licence ou autre accord distinct conclu avec BlackBerry à cet égard. LE CONTENU DE CETTE DOCUMENTATION N'EST PAS DESTINÉ À REMPLACER LES ACCORDS OU GARANTIES EXPRÈS ET ÉCRITS FOURNIS PAR BLACKBERRY POUR UNE PARTIE DES PRODUITS OU SERVICES BLACKBERRY AUTRES QUE CETTE DOCUMENTATION.

BlackBerry Enterprise Software incorpore des éléments logiciels tiers. La licence et les informations de copyright associées à ce logiciel sont disponibles à l'adresse [http://worldwide.blackberry.com/legal/thirdpartysoftware.jsp](https://www.blackberry.com/us/en/legal/third-party-software).

BlackBerry Limited 2200 University Avenue Est Waterloo, Ontario Canada N2K 0A7

BlackBerry UK Limited Ground Floor, The Pearce Building, West Street, Maidenhead, Berkshire SL6 1RL Royaume-Uni

Publié au Canada